# TESTOVÁNÍ VE FIRMÁCH

## MANUÁL PRO VKLÁDÁNÍ VÝSLEDKŮ TESTŮ DO INFORMAČNÍHO SYSTÉMU INFEKČNÍCH NEMOCÍ ISIN

Na základě mimořádného opatření Ministerstva zdravotnictví o testování zaměstnanců a dalších osob s platností od 17.1.2022, provede každá právnická a fyzická osoba za každého svého zaměstnance, který měl pozitivní výsledek rychlého antigenního testu (RAT), zápis do Informačního systému infekčních nemocí ISIN. Zápis se provádí prostřednictvím portálu na adrese [https://samotestovani.uzis.cz.](https://samotestovani.uzis.cz/)

#### Přihlášení na portál

Portál pro nahlášení výsledků pozitivních testů najdete na adrese: [https://samotestovani.uzis.cz](https://samotestovani.uzis.cz/) Přihlášení do portálu provedete pomocí Vaší datové schránky, a to stisknutím tlačítka "Přihlásit se".

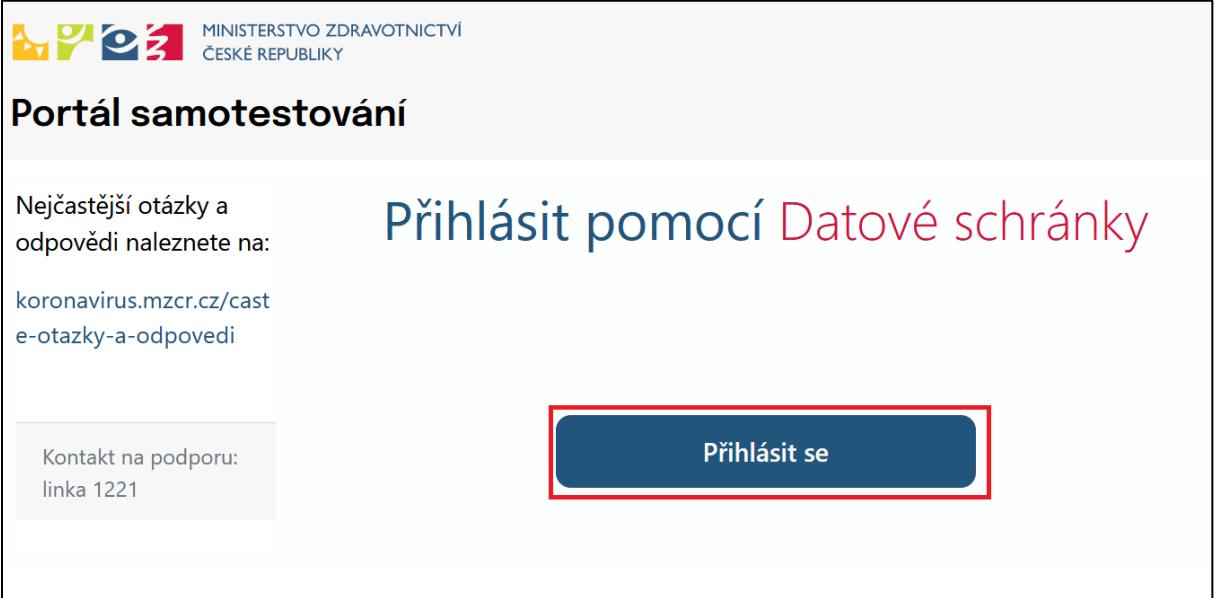

Po stisknutí tlačítka "Přihlásit se" budete přesměrování na vstupní bránu datových schránek, kde zadáte **přihlašovací údaje do Vaší datové schránky**. Po korektním zadání těchto údajů a potvrzení souhlasu s předáním informací budete přesměrování zpět na portál samotestování, kde najdete jednoduchý formulář pro zapsání výsledku pozitivního testu.

## Vyplnění údajů a odeslání výsledku

Formulář je rozdělen **do tří částí**. Každý pozitivní výsledek zaměstnance je zadáván samostatně.

#### Část zaměstnavatele

- V části "Zaměstnavatel" jsou na základě přihlášení předvyplněny IČO a název společnosti.
- Adresa zaměstnavatele bude automaticky doplněna z registru osob ROS.
- Kontaktní e-mailovou adresu na zaměstnavatele je nutné zadat ručně, tento údaj si bude ale systém pamatovat a při příštím zadání se automaticky nabídne.

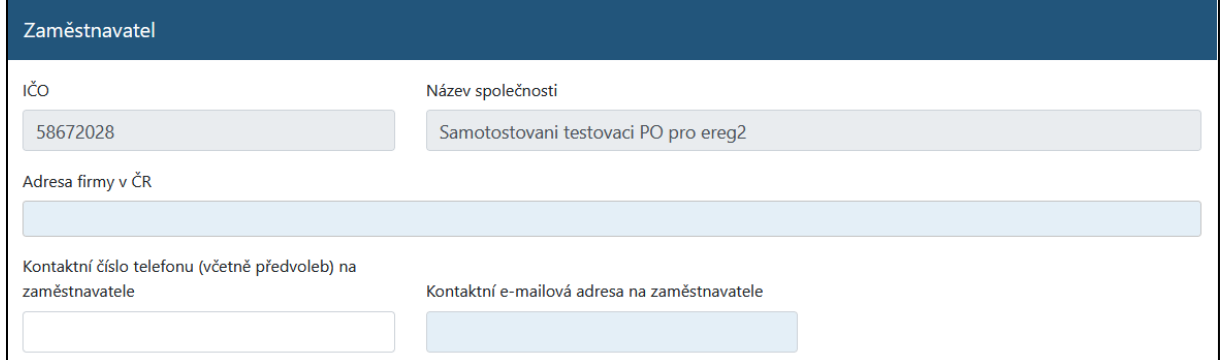

**Adresa zaměstnavatele** je předvyplněná údaji ze základních registrů**.** Pokud není vyplněná nebo je nesprávná, upravte. **Adresu zaměstnavatele je třeba vybírat z číselníku** adresních míst RUIAN, který se začne nabízet poté, kdy začnete adresu vypisovat. **Nevybrání číselníkové hodnoty bude mít za následek chybu při ukládání formuláře**.

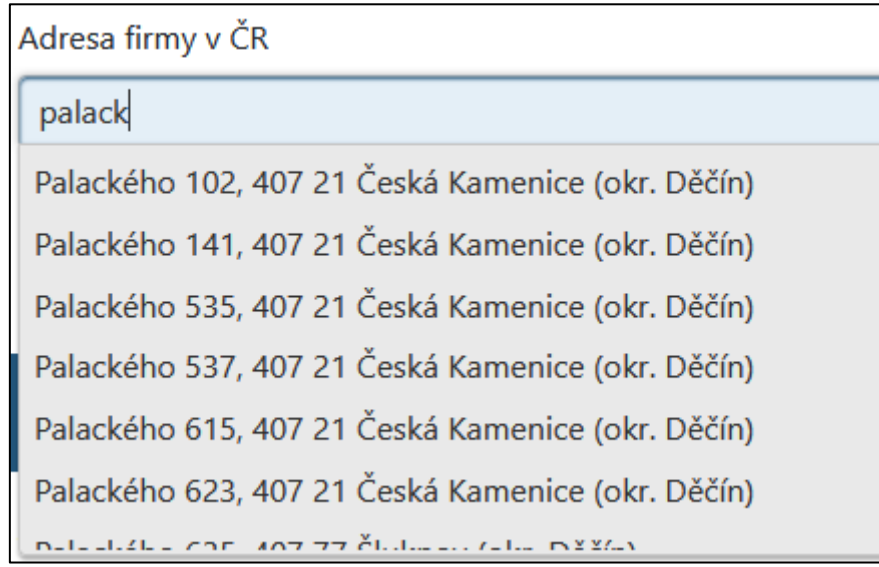

**Kontaktní e-mailová adresa na zaměstnavatele** bude použita pro zasílání e-mailu pro zaměstnavatele s potvrzením o vystavení eNeschopenky nebo oznámením o chybě při vystavení eNeschopenky.

## Část zaměstnance

- V části "Zaměstnanec" vyplníte údaje o testované osobě.
- Občané ČR jsou ztotožňováni vůči registru obyvatel ROB, osobní údaje tak musí být zadány přesně (ideálně z občanského průkazu).
- Místo pobytu je opět vybíráno z číselníku adresních míst RUIAN viz výše.

**Dbejte prosím na správnost vyplněných údajů, které jsou důležité pro další návazné kroky.**

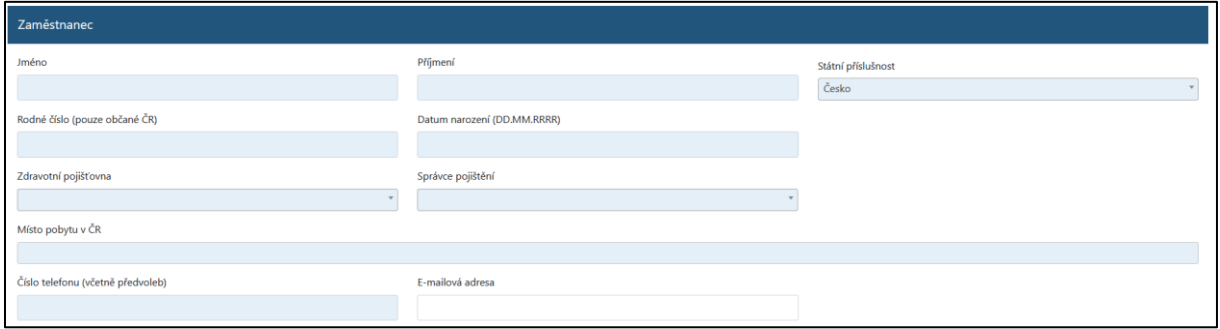

#### Část samo-testu

- Do systému jsou zadávány pouze pozitivní výsledky samo-testů. Data bude možné vkládat od 17.1.2022 a bude je možné zadat maximálně 5 dnů zpětně, ne však před tímto datem.
- Datum provedení testu se automaticky doplní podle aktuálního data, lze jej však ale také změnit.
- V případě, že bude chtít zaměstnanec **vystavit eNeschopenku**, je nutné tuto informaci v třetím poli zadat.

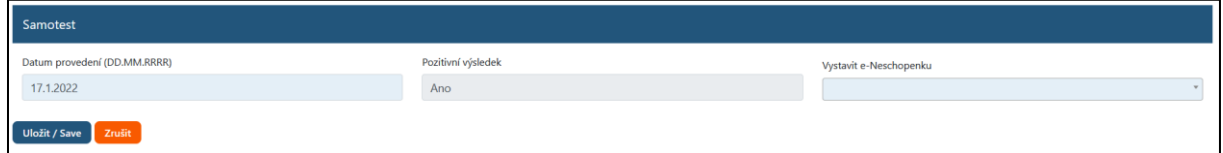

**Pokud jsou data správně vyplněna, zobrazí se po stisknutí tlačítka "Uložit/Save" potvrzení a souhrn zadaných údajů.**

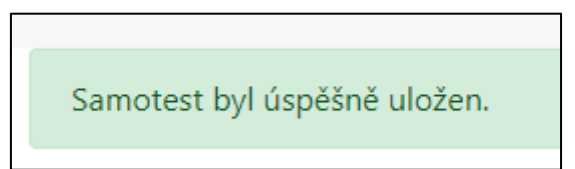

Pomocí tlačítka "Vytvořit nový záznam" na konci přehledu lze zadat další záznam.

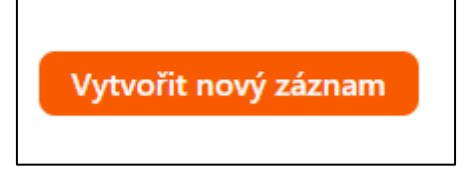

### Vystavení karantény a eNeschopenky

Uložené záznamy jsou automaticky zpracovávány, výsledkem zpracování je následující komunikace:

- SMS s informací o karanténě a vystavení eNeschopenky pro zaměstnance, pro které bylo zvoleno vystavení eNeschopenky.
- SMS s informací o karanténě pro zaměstnance, pro které nebylo zvoleno vystavení eNeschopenky.
- e-mail potvrzující vystavení eNeschopenky nebo oznámení o chybě při vystavení eNeschopenky .

Pro zaměstnance s více zaměstnavateli jsou eNeschopenky vystavovány pouze pro zaměstnavatele, který uložil hlášení.

Tempo zpracování je určeno potřebou rozložení zátěže na zúčastněné informační systémy. Očekávaný čas vystavení eNeschopenky je nejpozději do konce druhého dne od hlášení zaměstnavatele.

eNeschopenky a karantény jsou vystavovány k datu testu i v případě, že jsou vystaveny až další den. Den testu je počítán jako "den 0" karantény i eNeschopenky, plus je počítáno následujících 5 dnů.

## Nejčastější otázky a odpovědi (FAQ)

#### **1. Kdo se bude moci přihlásit?**

Přihlášení bude povoleno pouze pro datové schránky, které mají IČO, tj. FOP a PO, které jsou registrované v ČR.

Zároveň bude přihlášení umožněno **pouze uživateli, který má práva odesílat datové zprávy za daný subjekt**. Uživatel datové schránky s povolením pouze číst a vyhledávat datové zprávy, bude automaticky odmítnut.

#### **2. Proč systém hlásí chybu při zadávání dat občana ČR?**

Data občanů ČR je třeba zadávat přesně, jsou validovány vůči registru obyvatel ROB. V případě více jmen či příjmení je nutné zadat všechny údaje ve správném pořadí. V případě problémů je ideální je zapsat stejně, jako jsou na občanském průkazu testované osoby. U cizinců (jiné státní občanství než CZ), je validace na ROB vypnuta. I zde ale prosíme o co nejpřesnější zadávání osobních údajů cizince.

#### **3. Jak zadat správně adresu?**

Adresu je třeba vybrat z číselníku RUIAN, který se nabídne poté, co začnete do dané položky psát. Pokud se Vám po zadání části znaků nenabízí požadovaná hodnota, pokračujte v upřesnění adresy. Bez potvrzení nabídnuté varianty nebude možné formulář uložit.

#### **4. Lze zadat více záznamů najednou?**

V tuto chvíli je zadáván každý záznam samostatně.

#### **5. Lze data zadat nějakým automatizovaným, či hromadným způsobem?**

V prvním týdnu testování se s touto možností z kapacitních důvodů nepočítá. Výhled je od 2. týdnu testování (od 24.1) a to pomocí API služeb, např. exportem ze systému zaměstnavatele (bude v příští verzi manuálu ještě upřesněno)